# **Stanowisko Nr 5 – Wizualizacje**

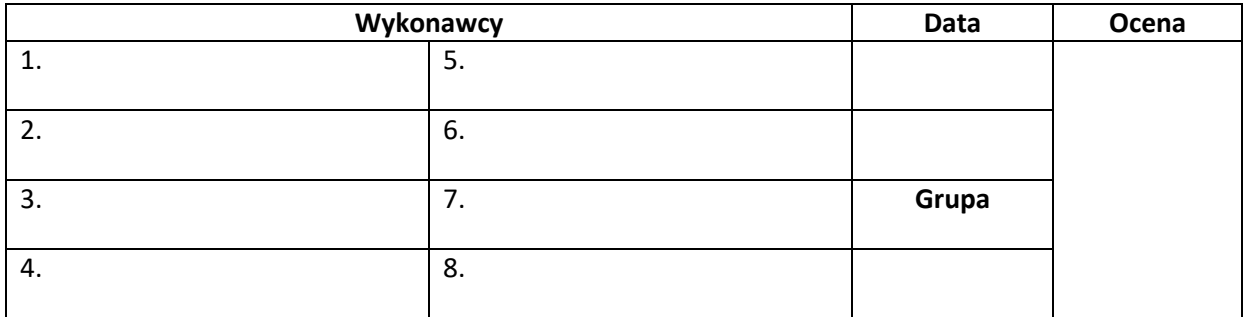

## ● **Wyposażenie stanowiska:**

- jednostka centralna Micros+,

- moduł mocy 4x600 W montowany na szynie DIN (do płynnego ściemniania opraw 230 V),

- czujnik temperatury 600,
- czujnik oświetlenia 601,
- moduł silników AC 230 V,
- kamera IP (adres IP: 192.168.0.90),
- klasyczne wyłączniki (3 szt.),
- panel wizualizacyjny DIVUS (15' 1024x768, z Windows XP Embedded, adres IP: 192.168.0.3),
- licencja GUI na panel wizualizacyjny DIVUS.

## ● **Adresacja:**

#### **1. Połączenie komputera z jednostką centralną:**

- w aplikacji Prosoft wybrać *Komunikacja* -> *Wyślij* -> *Połączenie przez Ethernet* -> adres jednostki centralnej: 192.168.0.200 -> *Połącz*
	- **2. Dodanie i adresacja dodatkowych modułów:**
		- moduł silników AC 230 V, TDS13524: AUTOBUS 1, adres 2
	- **3. Wysyłka programu do jednostki centralnej:**
- w aplikacji Prosoft wybrać *Komunikacja* -> *Wyślij* -> *Transmit*

# ● **Wizualizacja:**

- **1.** W aplikacji PROSOFT przejść do zakładki GUISOFT. Wybrać *Nowe GUI* -> *TDS15100:GUI for Microsoft Windows* i dalej postępować zgodnie z instrukcjami widocznymi na ekranie.
- **2.** Dodać plik licencji do projektu: *Dodatki* -> *Licences* -> *Importuj plik ->* Wybrać plik licencji -> *OK*.
- **3.** Utworzyć wizualizację zawierającą wszystkie elementy i funkcje.
- **4.** Po utworzeniu wizualizacji wygenerować pliki wizualizacyjne: *Komunikacja* -> *Utwórz pliki GUI* i zapisać je w swoim folderze na komputerze. Skopiować utworzony cały folder *GUI Data*.
- **5.** Wgranie plików na ekran DIVUS poprzez sieć: Wybrać *Podłączenie pulpitu zdalnego* -> wpisać adres IP DIVUSa -> wkleić folder *GUI Data* do folderu *Skrót do GUI* znajdującego się na pulpicie.
- **6.** Wysłać program z Prosoftu na jednostkę centralną.

#### ● **Skala ocen:**

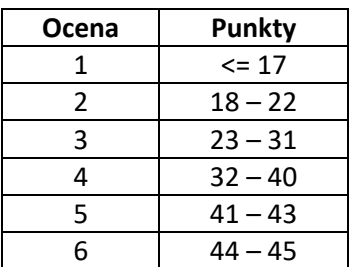

#### ● **Zadania:**

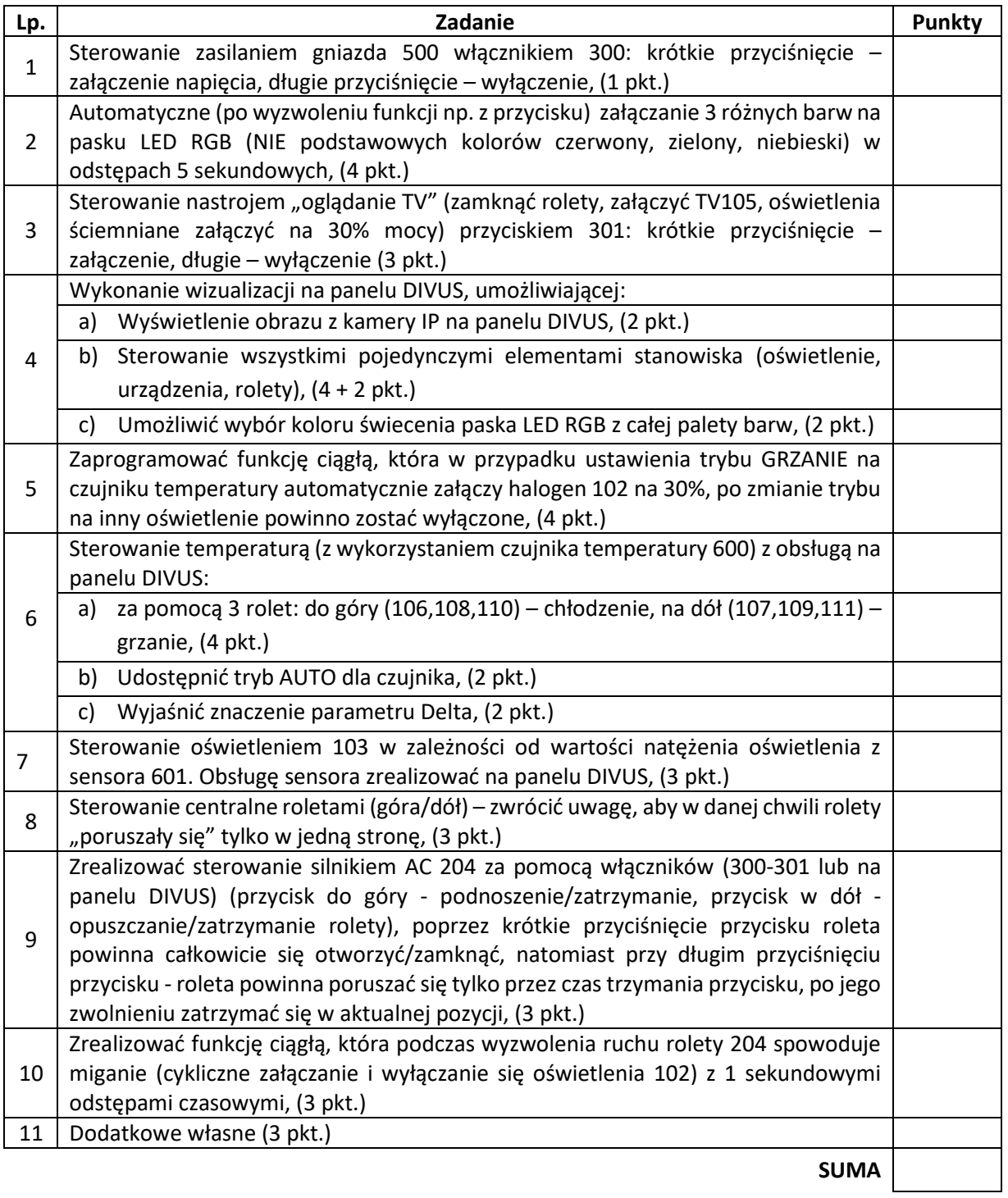